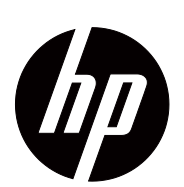

Panduan Pengguna V191,LV1911,W1971a,W1972a,W1952a,W1972b V195,LV2011,LV2011q,W2071d,W2072a,W2072b,W2052a V221,W2271d,LV2311,W2371d

© 2011,2012,2013 Hewlett-Packard Development Company, L.P.Microsoft, Windows, dan Windows Vista adalah merek dagang atau merek dagang terdaftar dari Microsoft Corporation di Amerika Serikat dan/atau berbagai negara lainnya.

Satu-satunya jaminan bagi produk dan layanan HP ditetapkan dalam pernyataan jaminan tersurat yang diberikan bersama produk dan layanan tersebut. Tidak ada pernyataan apapun dalam dokumen ini yang dapat dianggap sebagai jaminan tambahan. HP tidak bertanggung jawab atas kesalahan teknis atau editorial maupun kekurangan yang terdapat dalam panduan pengguna ini.

Dokumen ini berisi informasi kepemilikan yang dilindungi oleh hak cipta. Dilarang menyalin, memperbanyak, atau menerjemahkan bagian dari dokumen ini ke bahasa lain tanpa izin tertulis sebelumnya dari Hewlett-Packard Company.

Nomor Bagian Dokumen: 672294-BW8 Edisi Kedelapan (September 2013)

# <span id="page-3-0"></span>**Tentang Panduan Pengguna**

Panduan pengguna ini memberikan informasi tentang cara memasang monitor, menginstal driver, menggunakan menu osd (tampilan di layar), serta mengatasi masalah, dan spesifikasi teknis.

**A PERINGATAN!** Teks yang ditampilkan dengan simbol ini menunjukkan bahwa kegagalan mengikuti petunjuk dapat mengakibatkan cedera fisik atau kematian.

**T** PERHATIAN: Teks yang ditampilkan dengan simbol ini menunjukkan bahwa kegagalan mengikuti petunjuk dapat mengakibatkan kerusakan pada peralatan atau kehilangan informasi.

**CATATAN:** Teks yang ditampilkan dengan simbol ini berisi informasi tambahan penting.

# **Daftar Isi**

## **[Tentang Panduan Pengguna](#page-3-0)**

#### **[1. Fitur Produk](#page-6-0)**

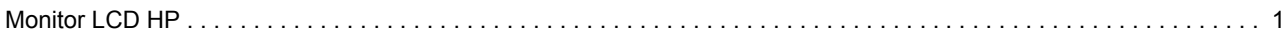

# **[2. Panduan Keselamatan dan Pemeliharaan](#page-7-0)**

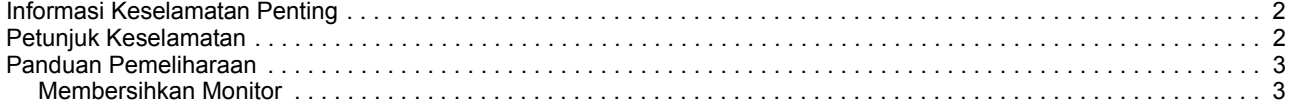

### **[3. Menyiapkan Monitor](#page-9-0)**

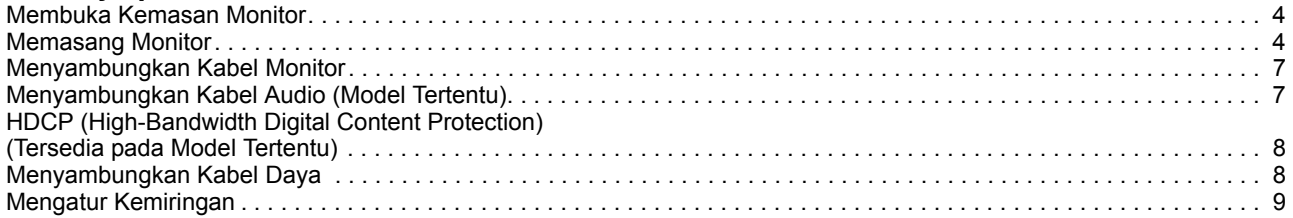

#### **[4. Mengoperasikan Monitor](#page-15-0)**

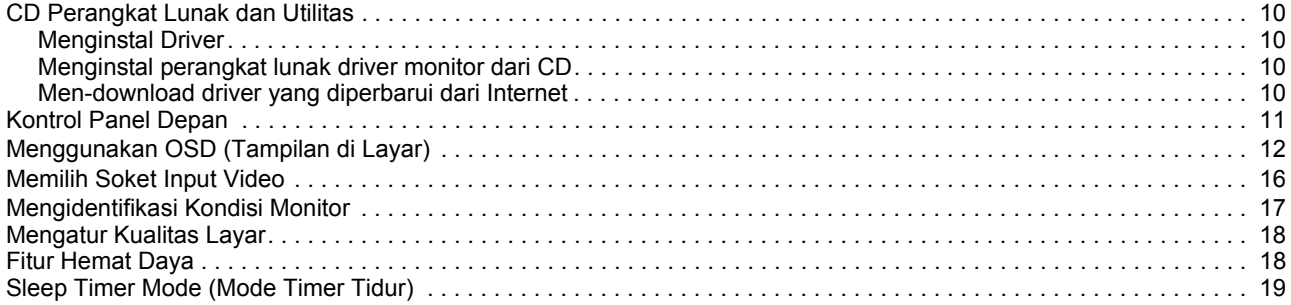

#### **[A. Mengatasi masalah](#page-25-0)**

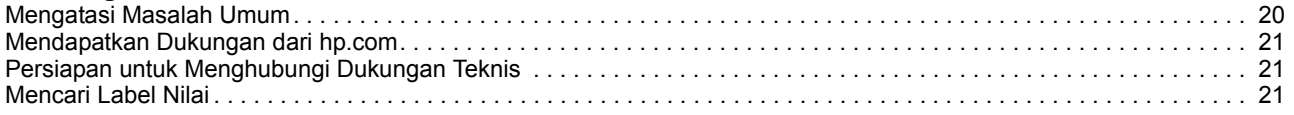

### **[B. Spesifikasi Teknis](#page-27-0)**

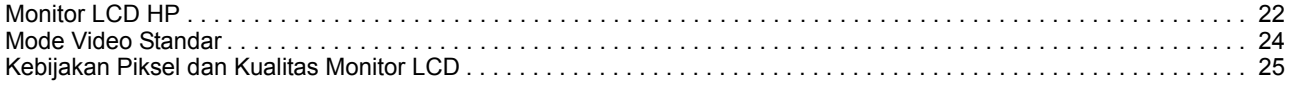

## C. Pemberitahuan Peraturan Agensi

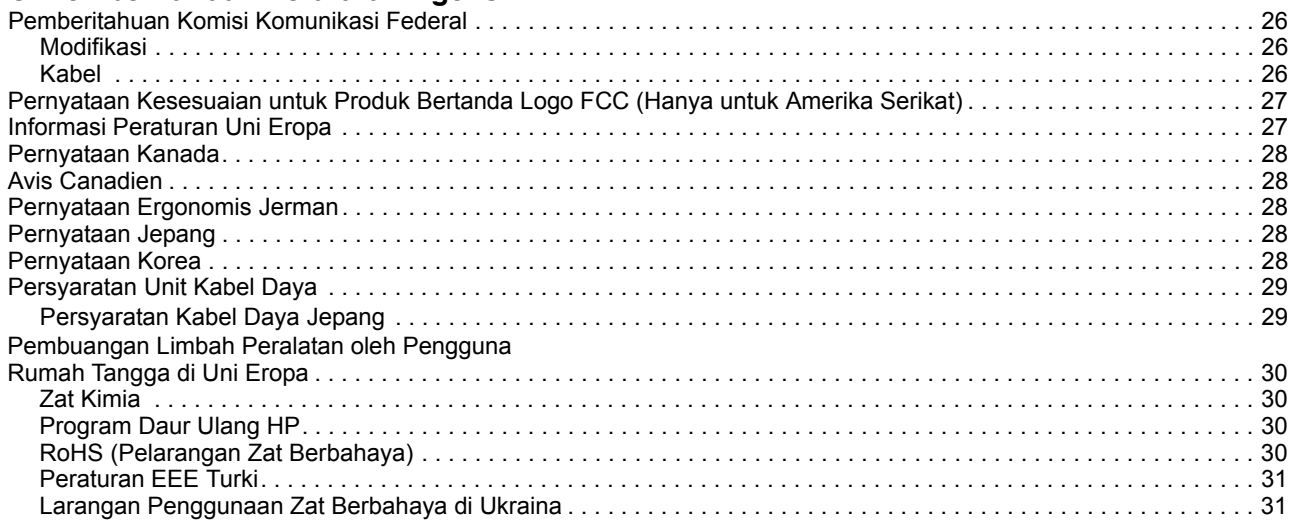

# <span id="page-6-0"></span>**1. Fitur Produk**

## <span id="page-6-1"></span>**Monitor LCD HP**

Monitor LCD (liquid crystal display) HP dilengkapi layar TFT (thin-film transistor) matriks aktif dengan fitur berikut:

- Layar diagonal besar
- Resolusi grafis maksimum: 1366 x 768 @ 60Hz(18,5 inci) 1600 x 900 @ 60Hz(19,5 inci 20 inci) 1920 x 1080 @ 60Hz(21,5 inci 23 inci) Ditambah dukungan layar penuh untuk resolusi yang lebih rendah
- Sinyal analog VGA
- Sinyal digital DVI pada model tertentu
- Mudah dilihat dari posisi duduk atau berdiri, atau sewaktu memindahkan monitor dari satu sisi ke sisi yang lain
- Pengaturan kemiringan
- Dudukan yang dapat dilepas
- Speaker stereo internal pada model tertentu
- Slot kunci pengaman untuk mengunci kabel pengaman (kabel pengaman dijual terpisah)
- Kemampuan Plug and Play, jika didukung oleh sistem komputer Anda
- Pengaturan OSD (tampilan di layar) dalam beberapa bahasa untuk konfigurasi dan pengoptimalan layar yang mudah
- Penghemat Daya untuk mengurangi penggunaan energi
- HDCP (High Bandwidth Digital Content Protection) pada input DVI untuk model tertentu
- CD utilitas dan perangkat lunak, berisi sebagai berikut: Driver Dokumen

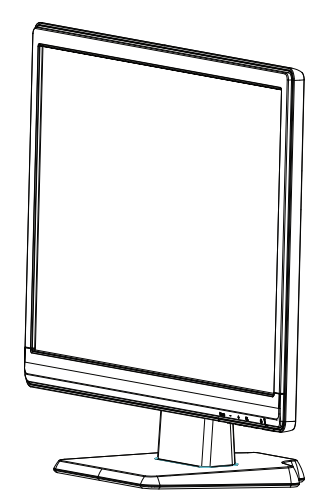

# <span id="page-7-0"></span>**2. Panduan Keselamatan dan Pemeliharaan**

#### <span id="page-7-1"></span>**Informasi Keselamatan Penting**

Kabel daya diberikan bersama monitor. Jika kabel lain digunakan, gunakan hanya catu daya dan sambungan yang sesuai untuk monitor ini. Untuk informasi tentang unit kabel daya yang sesuai untuk digunakan dengan monitor, lihat ["Menyambungkan Kabel](#page-13-2)  [Daya"](#page-13-2) .

*A* PERINGATAN! Untuk mengurangi risiko sengatan listrik atau kerusakan pada peralatan:

- Jangan lepaskan konektor pengardean kabel daya. Konektor pengardean adalah fitur keselamatan penting.
- Sambungkan kabel daya ke stopkontak yang diarde (dibumikan) dan mudah diakses setiap saat.
- Putuskan sambungan daya dari produk dengan melepaskan kabel daya dari stopkontak.

Untuk keselamatan Anda, jangan letakkan benda apapun di atas kabel daya atau kabel lain. Atur kabel tersebut agar tidak terinjak atau membuat orang tersandung. Jangan tarik kabel. Bila melepas sambungan dari stopkontak, pegang konektor kabel.

Untuk mengurangi risiko cedera parah, baca Panduan Keselamatan dan Kenyamanan. Panduan tersebut menjelaskan tentang workstation, konfigurasi, posisi duduk, serta kesehatan dan kebiasaan kerja yang baik untuk pengguna komputer serta menyediakan informasi penting tentang keamanan listrik dan mekanik. Panduan ini terdapat di Web http://www.hp.com/ergo\_dan/atau di CD dokumentasi, jika diberikan bersama monitor.

**PERHATIAN:** Untuk melindungi monitor dan komputer Anda, sambungkan semua kabel daya komputer dan perangkat periferal (misalnya monitor, printer, atau pemindai) ke perangkat penstabil tegangan seperti kabel ekstensi atau UPS (catu daya tanpa gangguan). Tidak semua kabel ekstensi dilengkapi penstabil tegangan; kabel ekstensi harus diberi label yang menunjukkan kemampuan ini. Gunakan kabel ekstensi dari produsen yang menawarkan Kebijakan Penggantian Kerusakan sehingga Anda dapat mengganti peralatan jika penstabil tegangan gagal.

Gunakan furnitur yang tepat dan berukuran sesuai agar dapat menyangga monitor LCD HP dengan baik.

**PERINGATAN:** Monitor LCD yang diletakkan secara tidak benar di lemari berlaci, rak buku, rak, meja, speaker, peti, atau troli dapat jatuh dan menyebabkan cedera badan. Perutean kabel daya dan kabel lainnya ke monitor LCD harus dilakukan dengan cermat agar kabel tidak tertarik, tersangkut, atau membuat orang tersandung.

#### <span id="page-7-2"></span>**Petunjuk Keselamatan**

- Gunakan hanya catu daya dan sambungan yang kompatibel dengan monitor ini, seperti ditunjukkan di label/pelat belakang monitor.
- Pastikan nilai ampere total produk yang tersambung ke stopkontak tidak melebihi nilai arus stopkontak, dan nilai ampere total produk yang tersambung ke kabel daya tidak melebihi nilai kabel daya. Lihat label daya untuk menentukan nilai ampere (Amps atau A) pada masing-masing perangkat.
- Letakkan monitor Anda di dekat stopkontak yang mudah dijangkau. Lepaskan sambungan monitor dengan memegang kuat konektor, lalu menariknya dari stopkontak. Jangan lepaskan sambungan monitor dengan menarik kabel.
- Jangan biarkan benda apapun menekan kabel daya. Jangan menginjak kabel

## <span id="page-8-0"></span>**Panduan Pemeliharaan**

Untuk meningkatkan performa dan memperpanjang umur monitor:

- Jangan buka casing monitor atau jangan coba memperbaiki produk ini sendiri. Hanya atur kontrol yang disebutkan dalam petunjuk pengoperasian. Jika monitor tidak beroperasi dengan benar atau terjatuh maupun rusak, hubungi dealer, peritel, atau penyedia layanan HP resmi.
- Gunakan hanya catu daya dan sambungan yang sesuai untuk monitor ini, seperti ditunjukkan di label/pelat belakang monitor.
- Pastikan nilai ampere total produk yang tersambung ke stopkontak tidak melebihi nilai arus stopkontak, dan nilai ampere total produk yang tersambung ke kabel tidak melebihi nilai kabel. Lihat label daya untuk menentukan nilai ampere (AMPS atau A) pada masing-masing perangkat.
- Letakkan monitor di dekat stopkontak yang mudah dijangkau. Lepaskan sambungan monitor dengan memegang kuat konektor, lalu menariknya dari stopkontak. Jangan lepaskan sambungan monitor dengan menarik kabel.
- Matikan monitor bila tidak digunakan. Anda dapat memperpanjang umur monitor dengan menggunakan program screensaver dan mematikan monitor bila tidak digunakan.
- Slot dan celah pada casing disediakan untuk ventilasi. Celah ini tidak boleh terhalang atau tertutup. Jangan masukkan benda apapun ke dalam slot casing atau celah lainnya.
- Jangan jatuhkan atau jangan letakkan monitor pada permukaan yang tidak stabil.
- Jangan biarkan benda apapun menekan kabel daya. Jangan menginjak kabel.
- Letakkan monitor di ruangan yang berventilasi cukup dan jauh dari sinar, panas, atau kelembaban yang berlebihan.
- Bila melepaskan dudukan monitor, Anda harus meletakkan monitor menghadap ke bawah pada area yang lembut agar tidak tergores, rusak, atau pecah.

## <span id="page-8-1"></span>**Membersihkan Monitor**

- 1. Matikan monitor dan komputer.
- 2. Lepaskan sambungan monitor dari stopkontak atau adaptor.
- 3. Bersihkan plastik monitor menggunakan kain bersih yang dilembabkan dengan air.
- 4. Bersihkan layar monitor dengan pembersih layar antistatis.

**PERHATIAN:** Jangan gunakan benzena, thinner, amoniak, atau zat lainnya yang mudah menguap untuk membersihkan monitor atau layar. Bahan kimia tersebut dapat merusak permukaan casing dan layar.

# <span id="page-9-0"></span>**3. Menyiapkan Monitor**

#### <span id="page-9-1"></span>**Membuka Kemasan Monitor**

- 1. Buka kemasan monitor. Pastikan semua isi kemasan tersedia. Simpan kotak kemasan.
- 2. Matikan komputer dan perangkat lainnya yang tersambung.
- 3. Siapkan area datar untuk memasang monitor. Anda mungkin memerlukan area yang datar, lembut, dan terlindungi untuk menempatkan monitor dengan layar menghadap ke bawah sewaktu menyiapkan pemasangan.

## <span id="page-9-2"></span>**Memasang Monitor**

Anda dapat memasang monitor pada desktop atau ke dinding. Letakkan monitor di lokasi yang nyaman dan berventilasi cukup di dekat komputer. Sambungkan kabel monitor setelah Anda selesai memasang monitor.

#### **Menyiapkan monitor untuk penggunaan di atas meja**

1. Letakkan monitor dengan layar menghadap ke bawah pada permukaan meja yang datar, lembut, serta terlindung dan kaki penyangga berada di tepi meja.

**PERHATIAN:** Layar monitor sangat rentan. Jangan sentuh atau tekan layar LCD karena dapat merusaknya.

2. Tekan kaki ke kaki penyangga monitor hingga terkunci pada tempatnya.

Gambar 3-1 Memasang Kaki Monitor

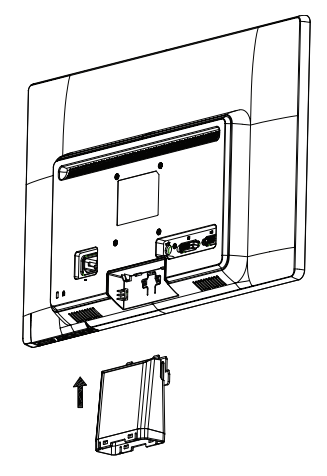

3. Tekan dudukan ke kaki hingga terkunci pada tempatnya.

Gambar 3-2 Memasang Dudukan

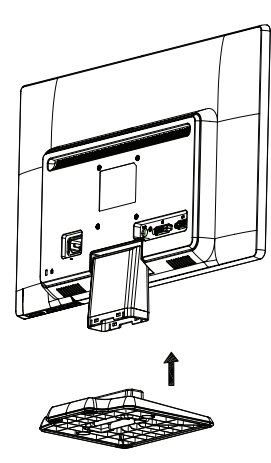

4. Angkat monitor ke posisi tegak dan letakkan pada permukaan yang datar dan kokoh.

Gambar 3-3 Monitor dalam posisi tegak

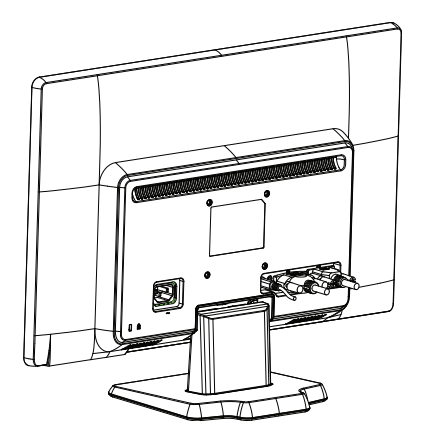

#### **Menyiapkan monitor untuk dipasang di dinding**

1. Periksa stabilitas alat pemasangan di dinding.

A PERINGATAN! Untuk mengurangi risiko cedera atau kerusakan peralatan, pastikan alat pemasangan di dinding telah dipasang dengan kuat dan aman sebelum memasang monitor. Baca petunjuk yang diberikan bersama alat pemasangan di dinding dan pastikan alat tersebut mampu menyangga monitor.

- 2. Lepaskan kabel daya dan kabel lainnya dari monitor.
- 3. Letakkan monitor menghadap ke bawah pada area yang datar dan terlindungi.

4. Geser dudukan menjauh dari bagian bawah monitor.

Gambar 3-4 Menggeser dudukan menjauh dari monitor

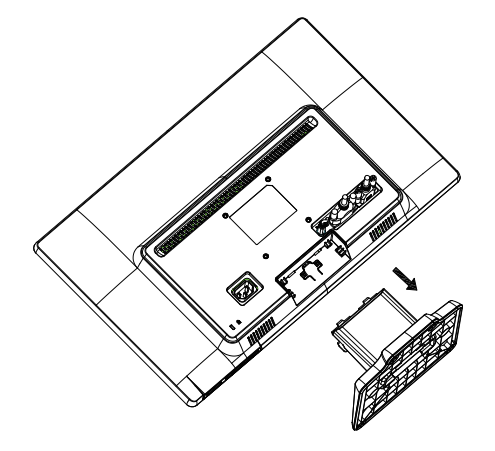

- 5. Empat lubang sekrup akan terlihat. Lubang sekrup tersebut berfungsi untuk memasang lengan penggerak atau alat pemasangan lainnya ke bagian belakang monitor.
- 6. Ikuti petunjuk yang diberikan bersama alat pemasangan untuk memastikan monitor telah dipasang dengan baik. Keempat lubang sekrup di bagian belakang panel telah sesuai dengan standar VESA untuk pemasangan monitor panel datar.
- 7. Pasang lengan penggerak atau alat pemasangan lainnya.

# <span id="page-12-0"></span>**Menyambungkan Kabel Monitor**

#### **Menyambungkan Kabel VGA (Analog) atau Kabel DVI-D (Digital)**

Gunakan kabel video VGA atau kabel DVI-D untuk menyambungkan monitor ke komputer. Untuk menggunakan DVI, Anda harus memasang kartu grafis yang kompatibel dengan DVI. Soket terdapat di bagian belakang monitor. Pastikan komputer dan monitor telah dimatikan dan dilepaskan sambungannya.

1. Untuk menyambungkan kabel VGA

Sambungkan salah satu ujung kabel video VGA ke bagian belakang monitor dan ujung lainnya ke soket video VGA pada komputer.

2. Untuk menyambungkan kabel DVI-D (hanya tersedia pada model tertentu)

Sambungkan salah satu ujung kabel video DVI-D ke bagian belakang monitor dan ujung lainnya ke soket video DVI-D pada komputer. Anda dapat menggunakan kabel ini hanya jika komputer dilengkapi kartu grafis yang kompatibel dengan DVI. Soket dan kabel DVI-D monitor disertakan.

Gambar 3-5 Menyambungkan kabel VGA atau DVI-D - lokasi soket dapat beragam

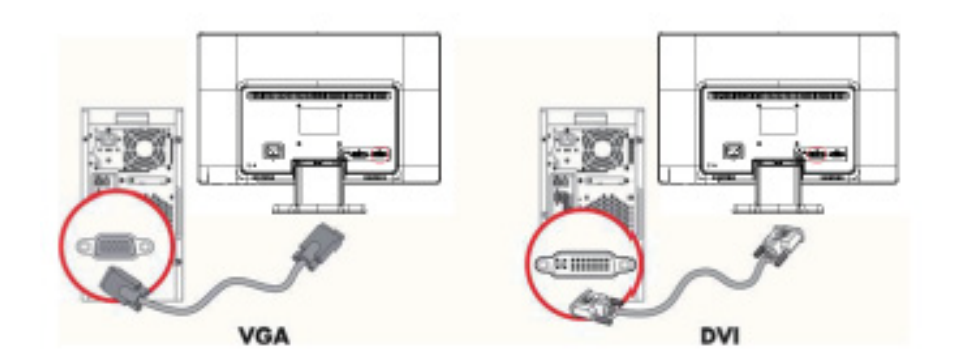

**EX CATATAN:** Bila menggunakan sinyal VGA atau DVI, Anda harus menyambungkan audio secara terpisah karena sinyal VGA atau DVI hanya mengkonversi data video, bukan data audio.

## <span id="page-12-1"></span>**Menyambungkan Kabel Audio (Model Tertentu)**

Sambungkan speaker monitor internal ke komputer menggunakan kabel audio, seperti terlihat pada gambar berikut

Gambar 3-6 Menyambungkan Kabel Audio - lokasi soket dapat beragam

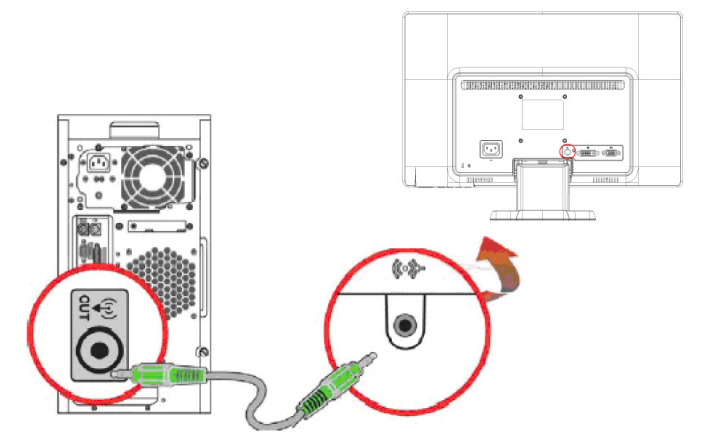

# <span id="page-13-0"></span>**HDCP (High-Bandwidth Digital Content Protection) (Tersedia pada Model Tertentu)**

Monitor Anda mendukung HDCP dan dapat menerima konten definisi tinggi. Konten definisi tinggi terdapat dalam banyak sumber, misalnya perangkat Blue-ray Disc atau siaran HDTV lewat gelombang udara maupun kabel. Jika monitor Anda tidak dilengkapi HDCP, layar mungkin akan terlihat gelap atau gambarnya memiliki resolusi lebih rendah saat konten definisi tinggi yang dilindungi diputar. Kartu grafis komputer dan monitor harus mendukung HDCP agar dapat menampilkan konten yang dilindungi.

# <span id="page-13-2"></span><span id="page-13-1"></span>**Menyambungkan Kabel Daya**

1. Ikuti semua Peringatan tentang Listrik dan Daya

**A. PERINGATAN!** Untuk mengurangi risiko sengatan listrik atau kerusakan pada peralatan: Jangan lepaskan konektor pengardean kabel daya. Konektor pengardean adalah fitur keselamatan penting.

Sambungkan kabel daya ke stopkontak yang diarde (dibumikan).

Pastikan catu daya yang diarde dan digunakan untuk menyambung kabel daya mudah dijangkau oleh operator dan berada sedekat mungkin dengan peralatan. Kabel daya harus dirutekan sedemikian rupa agar tidak terinjak atau terjepit oleh benda apapun di atasnya.

Jangan letakkan benda apapun di atas kabel daya atau kabel lain. Atur kabel tersebut agar tidak terinjak atau membuat orang tersandung. Jangan tarik kabel.

Untuk informasi lebih lanjut, lihat["Spesifikasi Teknis"](#page-27-2) (Lampiran B).

Gambar 3-7 Menyambungkan kabel daya

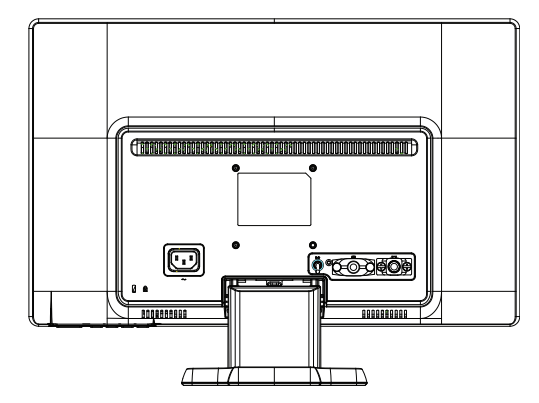

2. Sambungkan salah satu ujung kabel daya ke monitor dan ujung lainnya ke stopkontak yang diarde.

**A** PERINGATAN! Untuk menghindari cedera akibat sengatan listrik, lakukan salah satu dari yang berikut jika stopkontak yang diarde dengan benar tidak tersedia: (1) Gunakan adaptor stopkontak dengan pengardean yang benar. (2) Gunakan stopkontak listrik yang diarde dengan benar.

# <span id="page-14-0"></span>**Mengatur Kemiringan**

Agar tampilan optimal, atur kemiringan layar sesuai keinginan Anda, seperti berikut ini:

- 1. Lihat bagian depan monitor dan pegang dudukan agar monitor tidak terguling sewaktu mengubah kemiringan.
- 2. Atur kemiringan dengan mendorong atau menarik sisi atas monitor, tanpa menyentuh layar monitor.

Gambar 3-8 Pengaturan kemiringan

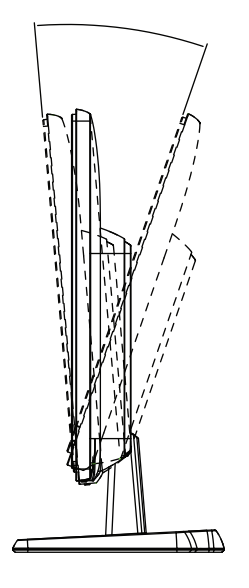

# <span id="page-15-0"></span>**4. Mengoperasikan Monitor**

## <span id="page-15-1"></span>**CD Perangkat Lunak dan Utilitas**

CD yang diberikan bersama monitor ini berisi driver dan perangkat lunak yang dapat diinstal di komputer.

#### <span id="page-15-2"></span>**Menginstal Driver**

Jika yakin bahwa driver harus diperbarui, Anda dapat menginstal file ICM dan INF driver monitor dari CD, atau men-download-nya dari Internet.

#### <span id="page-15-3"></span>**Menginstal perangkat lunak driver monitor dari CD**

Untuk menginstal perangkat lunak driver monitor dari CD:

- 1. Masukkan CD ke drive CD komputer. Menu CD akan muncul.
- 2. Pilih bahasa.
- 3. Klik **Install Monitor Driver Software** (Instal Perangkat Lunak Driver Monitor).
- 4. Ikuti petunjuk di layar.
- 5. Pastikan resolusi dan kecepatan refresh yang benar ditampilkan pada pengaturan Display Control Panel (Panel Kontrol Tampilan).

Untuk informasi lebih lanjut, lihat dokumentasi sistem operasi Windows®.

**EX CATATAN:** Anda mungkin harus menginstal driver monitor dengan tanda tangan digital (file INF atau ICM) secara manual dari CD, bila terjadi kesalahan penginstalan. Baca file "Driver Software Readme" dalam CD untuk melihat petunjuknya (hanya dalam Bahasa Inggris).

#### <span id="page-15-4"></span>**Men-download driver yang diperbarui dari Internet**

Untuk men-download file perangkat lunak dan driver versi terbaru dari situs Dukungan HP:

- 1. Kunjungi: **http://www.hp.com/support**.
- 2. Pilih negara/kawasan.
- 3. Pilih **Download Drivers and Software** (Download Driver dan Perangkat Lunak).
- 4. Masukkan nomor model monitor. Halaman download perangkat lunak untuk monitor akan ditampilkan.
- 5. Download, lalu instal file perangkat lunak dan driver dengan mengikuti petunjuk pada halaman download.
- 6. Pastikan sistem telah memenuhi persyaratan.

# <span id="page-16-0"></span>**Kontrol Panel Depan**

Tombol monitor terdapat di bagian bawah panel depan

Gambar 4-1 Tombol kontrol panel depan

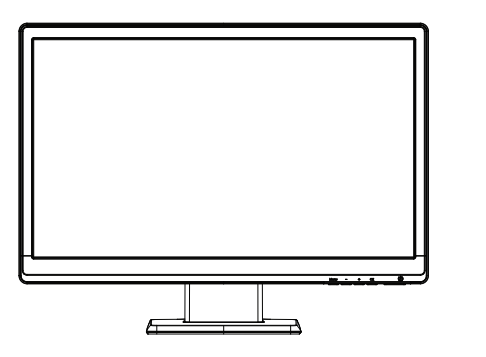

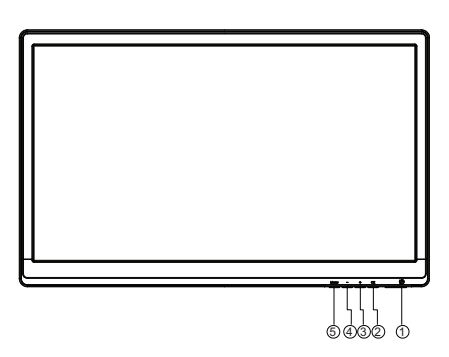

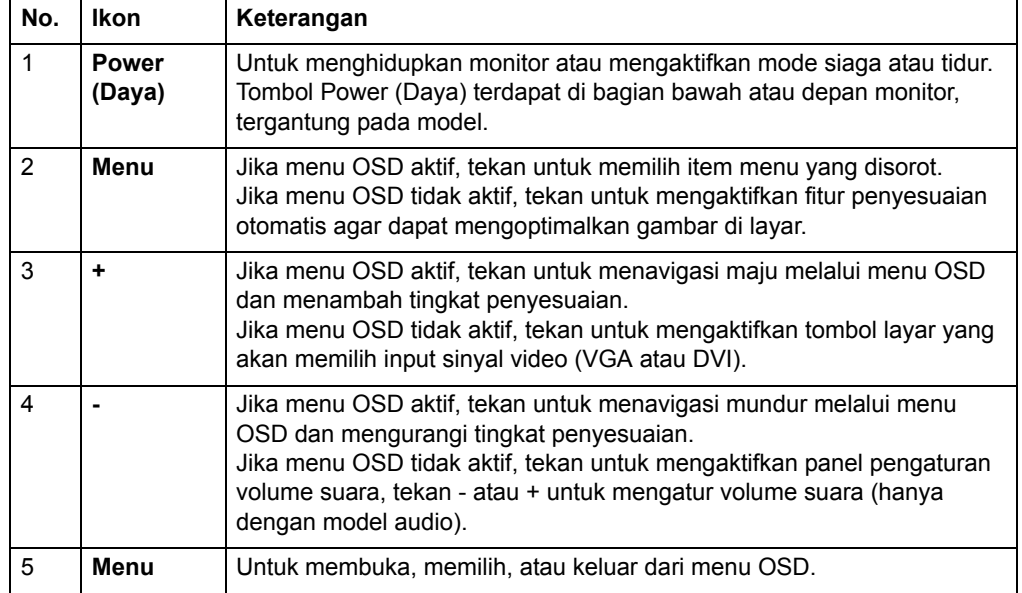

# <span id="page-17-0"></span>**Menggunakan OSD (Tampilan di Layar)**

Tabel berikut mencantumkan pilihan menu OSD (tampilan di layar) beserta keterangan fungsinya. Setelah mengubah item menu OSD, dan jika layar menu memiliki pilihan tersebut, Anda dapat memilih:

- **Cancel** (Batal) untuk kembali ke menu sebelumnya.
- **Save and Return** (Simpan dan Kembali) untuk menyimpan semua perubahan dan kembali ke layar Menu Utama OSD. Pilihan Save and Return (Simpan dan Kembali) ini hanya aktif jika Anda mengubah item menu.

#### **MENU OSD**

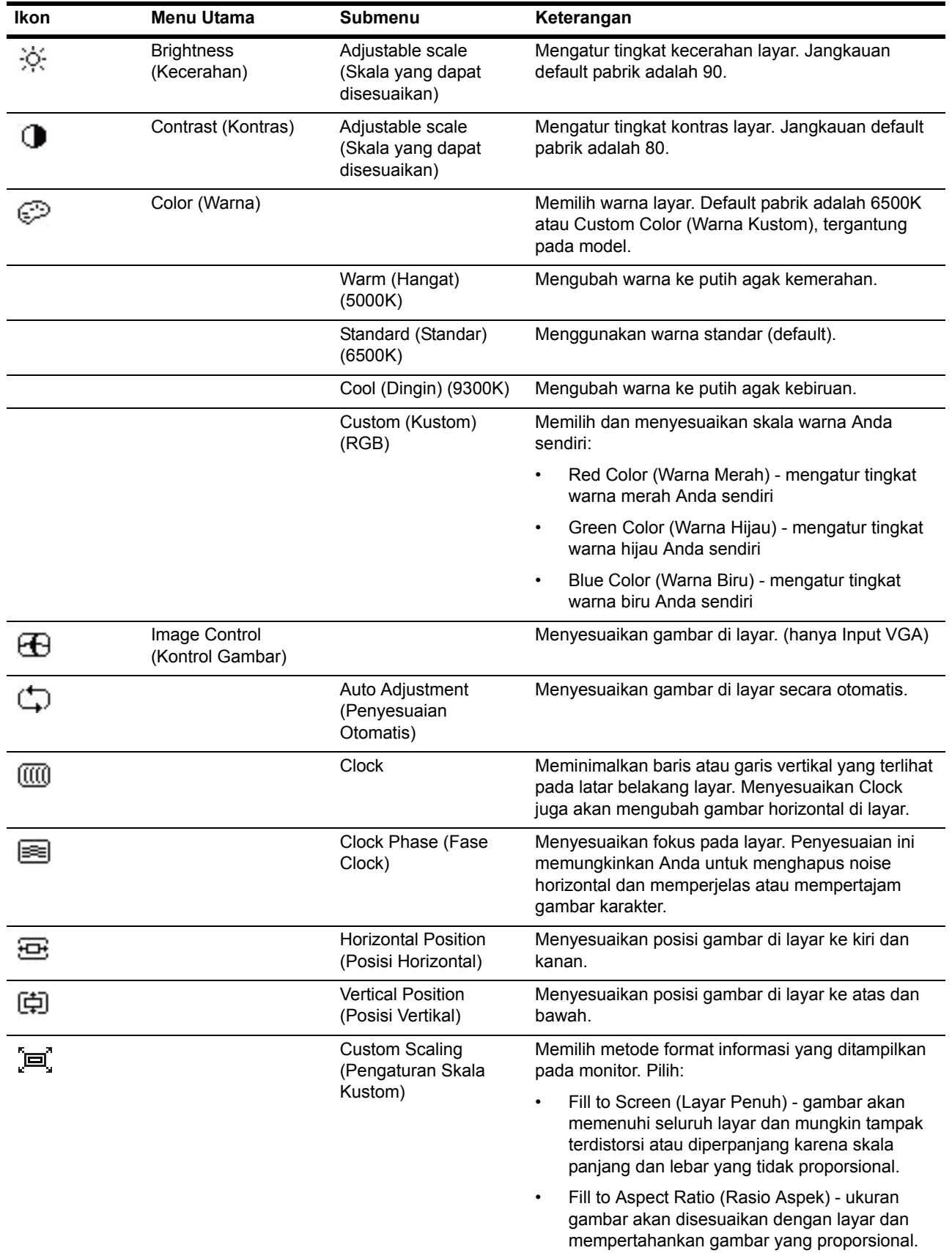

**MENU OSD (lanjutan)**

| Ikon                         | <b>Menu Utama</b>                   | <b>Submenu</b>                                        | Keterangan                                                                                                    |
|------------------------------|-------------------------------------|-------------------------------------------------------|----------------------------------------------------------------------------------------------------|
|                              |                                     | Sharpness<br>(Ketajaman)                              | Menyesuaikan gambar di layar agar terlihat lebih<br>tajam atau lembut.                                                                                |
| DCR                          |                                     | Dynamic Contrast<br>Ratio (Rasio Kontras<br>Dinamis)  | Mengaktifkan atau menonaktifkan Dynamic<br>Contrast Ratio (Rasio Kontras Dinamis). Default<br>pabrik adalah Off (Tidak Aktif).                        |
| $\blacksquare$               | <b>OSD Control (Kontrol</b><br>OSD) |                                                       | Menyediakan menu untuk menyesuaikan kontrol<br>OSD (tampilan di layar).                                                                               |
| ŀ٠                           |                                     | Horizontal OSD<br>Position (Posisi OSD<br>Horizontal) | Mengubah posisi tampilan menu OSD ke area kiri<br>atau kanan layar. Jangkauan default pabrik adalah<br>97.                                            |
| $\lceil \mathfrak{g} \rceil$ |                                     | <b>Vertical OSD Position</b><br>(Posisi OSD Vertikal) | Mengubah posisi tampilan menu OSD ke area atas<br>atau bawah layar. Jangkauan default pabrik adalah<br>18.                                            |
| 副 :                          |                                     | <b>OSD Transparency</b><br>(Transparansi OSD)         | Sesuaikan untuk melihat informasi latar belakang<br>melalui OSD.                                                                                      |
| ٩ŋ                           |                                     | <b>OSD Timeout (Batas</b><br>Waktu OSD)               | Mengatur durasi ditampilkannya OSD dalam detik<br>setelah tombol terakhir ditekan. Rentangnya adalah<br>5 - 60 detik. Default pabrik adalah 30 detik. |
| B                            | Management<br>(Manajemen)           |                                                       | Memilih fitur OSD dan manajemen daya pada<br>monitor.                                                                                                 |
| 円土                           |                                     | Power Saver                                           | Mengaktifkan fitur hemat daya. Pilih:                                                                                                    |
|                              |                                     | (Penghemat Daya)                                      | On (Aktif)                                                                                                    |
|                              |                                     |                                                       | Off (Tidak Aktif)<br>٠                                                                                                    |
|                              |                                     |                                                       | Default pabrik adalah On (Aktif).                                                                                                    |
|                              |                                     | Power on Recall<br>(Pemulihan Daya)                   | Mengembalikan daya ke monitor setelah hilangnya<br>daya yang tidak diinginkan. Pilih:                                                                 |
|                              |                                     |                                                       | On (Aktif)                                                                                                    |
|                              |                                     |                                                       | Off (Tidak Aktif)                                                                                                    |
|                              |                                     |                                                       | Default pabrik adalah On (Aktif).                                                                                                    |
| HX                           |                                     | Mode Display<br>(Tampilan Mode)                       | Menampilkan informasi resolusi, kecepatan refresh,<br>dan frekuensi pada layar setiap kali Menu Utama<br>OSD diakses. Pilih:                          |
|                              |                                     |                                                       | On (Aktif)                                                                                                    |
|                              |                                     |                                                       | Off (Tidak Aktif)                                                                                                    |
|                              |                                     |                                                       | Default pabrik adalah On (Aktif).                                                                                                    |
|                              |                                     | Monitor Status (Status<br>Monitor)                    | Menampilkan status pengoperasian setiap kali<br>monitor dihidupkan. Pilih lokasi untuk menampilkan<br>status:                                         |
|                              |                                     |                                                       | Top (Atas)                                                                                                    |
|                              |                                     |                                                       | Middle (Tengah)                                                                                                    |
|                              |                                     |                                                       | Bottom (Bawah)                                                                                                    |
|                              |                                     |                                                       | Off (Tidak Aktif)                                                                                                    |
|                              |                                     |                                                       | Default pabrik adalah Top (Atas).                                                                                                    |

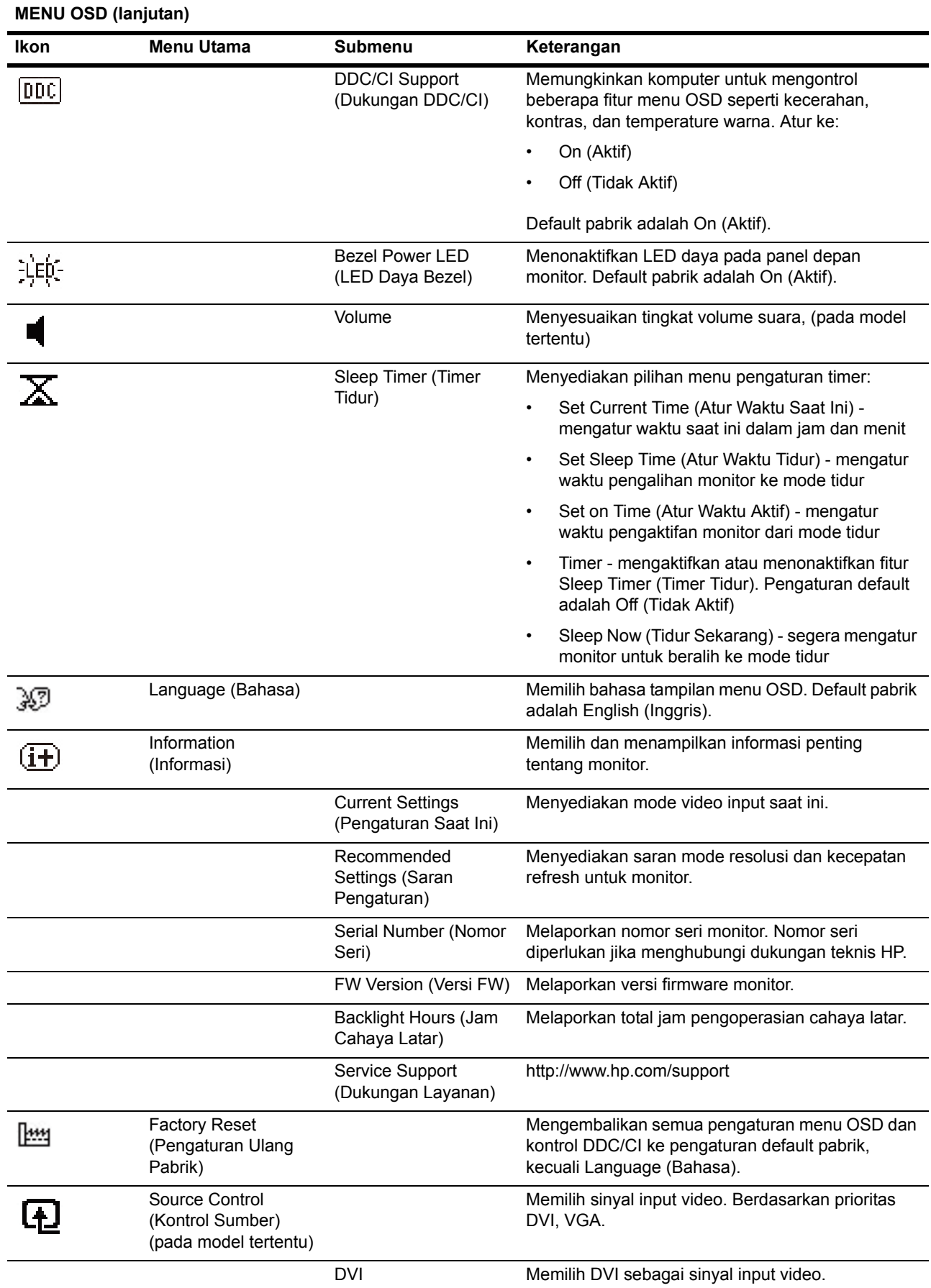

#### **MENU OSD (lanjutan)**

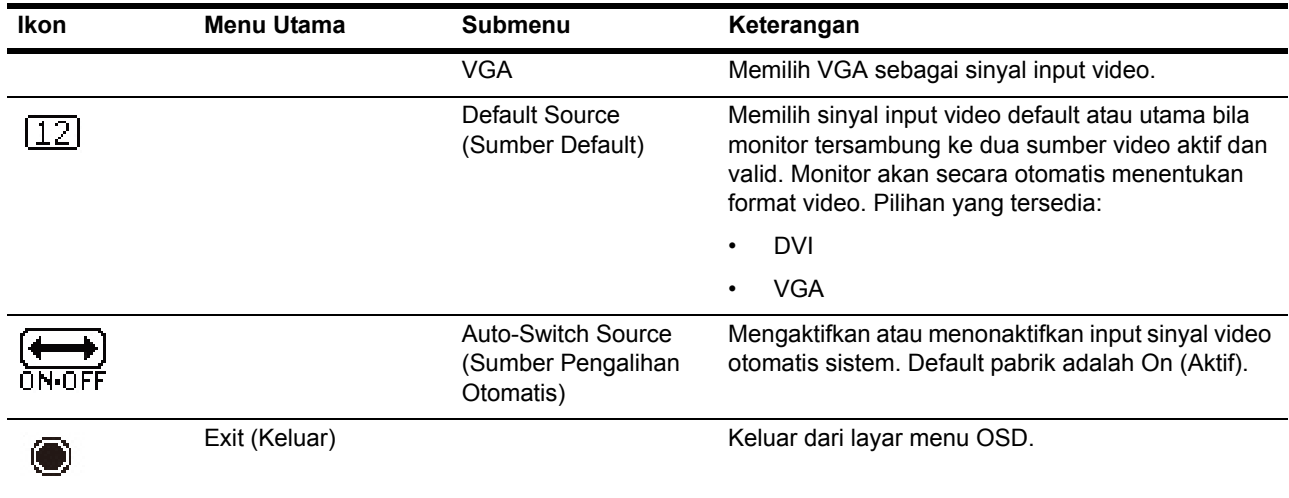

# <span id="page-21-0"></span>**Memilih Soket Input Video**

Soket input adalah:

- Soket VGA (analog)
- Soket DVI-D (digital) (Model Tertentu)

Monitor secara otomatis menentukan input dengan sinyal video yang valid, lalu menampilkan gambar.

Anda dapat menyambungkan kabel VGA, kabel DVI-D, atau keduanya. Jika kedua kabel disambungkan, pilihan input default adalah DVI. Sumber input dapat diubah menggunakan pilihan Input Select (Pilihan Input) dalam menu OSD.

## <span id="page-22-0"></span>**Mengidentifikasi Kondisi Monitor**

Pesan khusus akan ditampilkan pada layar monitor saat mengidentifikasi kondisi monitor berikut:

- Monitor Status (Status Monitor) Bila monitor dihidupkan atau bila sinyal sumber input diubah, pesan Monitor Status (Status Monitor) akan ditampilkan selama lima detik. Pesan akan menampilkan input sinyal aktif saat ini, status pengaturan sumber pengalihan otomatis (On (Aktif) atau Off (Tidak Aktif)), sinyal sumber default, resolusi layar standar saat ini, dan saran resolusi layar standar.
- Input Signal Out of Range (Sinyal Input di Luar Jangkauan) Ubah pengaturan resolusi ke 1366 x 768 @ 60Hz(18,5 inci), 1600 x 900 @ 60Hz(19,5 inci 20 inci), 1920 x1080 @ 60Hz(21,5 inci 23 inci). Menunjukkan bahwa monitor tidak mendukung sinyal input karena resolusi dan/atau kecepatan refresh ditetapkan lebih tinggi daripada yang didukung monitor.
- No Source Signal (Tidak Ada Sinyal Sumber) Menunjukkan bahwa monitor tidak menerima sinyal video dari PC pada soket input video monitor. Periksa untuk mengetahui apakah PC atau sumber sinyal input dinonaktifkan atau berada dalam mode hemat daya.
- Auto Adjustment in Progress (Pengaturan Otomatis Sedang Berlangsung) Menunjukkan bahwa fungsi penyesuaian otomatis aktif.
- Monitor Going to Sleep (Monitor Mengakses Mode Tidur) Menunjukkan bahwa tampilan layar akan beralih ke mode tidur.
- Check Video Cable (Periksa Kabel Video) Menunjukkan bahwa kabel video tidak tersambung dengan benar ke komputer.
- OSD Lockout (Penguncian OSD) OSD dapat diaktifkan atau dinonaktifkan dengan menekan terus tombol Menu pada panel depan selama 10 detik. Jika OSD terkunci, pesan peringatan OSD Lockout (Penguncian OSD) akan ditampilkan selama 10 detik.
	- Jika OSD terkunci, tekan terus tombol Menu selama 10 detik untuk membuka kunci OSD.
	- Jika OSD tidak terkunci, tekan terus tombol Menu selama 10 detik untuk mengunci OSD.
- Power Button Lockout (Penguncian Tombol Daya) Menunjukkan bahwa tombol daya terkunci. Jika tombol daya terkunci, pesan peringatan Power Button Lockout (Penguncian Tombol Daya) akan ditampilkan.
	- Jika tombol daya terkunci, tekan terus tombol daya selama 10 detik untuk mengaktifkan fungsi tombol daya.
	- Jika tombol daya tidak terkunci, tekan terus tombol daya selama 10 detik untuk mengunci fungsi tombol daya.
- Dynamic Contrast Ratio On (Rasio Kontras Dinamis Aktif) Menunjukkan bahwa Dynamic Contrast Ratio (Rasio Kontras Dinamis) telah diaktifkan. Hal ini terjadi jika Dynamic Contrast Ratio (Rasio Kontras Dinamis) diaktifkan dalam menu OSD Image Control (Kontrol Gambar).
- Dynamic Contrast Ratio Off (Rasio Kontras Dinamis Tidak Aktif) Menunjukkan bahwa Dynamic Contrast Ratio (Rasio Kontras Dinamis) telah dinonaktifkan. Hal ini terjadi jika Dynamic Contrast Ratio (Rasio Kontras Dinamis) dinonaktifkan dalam menu OSD Image Control (Kontrol Gambar).

## <span id="page-23-0"></span>**Mengatur Kualitas Layar**

Fitur pengaturan otomatis secara otomatis menyempurnakan kualitas gambar untuk ukuran tampilan, posisi, clock, dan fase setiap kali mode video baru ditampilkan. Untuk pengaturan input VGA yang lebih tepat, jalankan perangkat lunak Auto Adjustment (Pengaturan Otomatis) pada CD. Jika Anda menginginkan peningkatan kualitas gambar lainnya, gunakan kontrol Clock dan Phase (Fase) di monitor untuk menyempurnakan gambar. Lihat "Mengoptimalkan Video Analog" pada bab ini.

Mengoptimalkan Video Analog

Sebagian monitor memiliki sirkuit canggih yang memungkinkan monitor berfungsi sebagai monitor analog standar. Berikut adalah dua kontrol dalam menu OSD yang dapat diatur untuk meningkatkan performa gambar analog:

**Clock** - Menambah atau mengurangi nilai untuk meminimalkan baris maupun garis vertikal yang terlihat pada latar belakang layar.

**Phase** (Fase) - Menambah atau mengurangi nilai untuk meminimalkan distorsi video maupun keburaman video.

Gunakan kontrol tersebut hanya bila fungsi pengaturan otomatis tidak memberikan gambar monitor yang memuaskan dalam mode analog. Untuk mendapatkan hasil terbaik:

- 1. Biarkan monitor menjadi hangat selama 30 menit sebelum melakukan pengaturan.
- 2. Buka menu OSD, lalu pilih Image Control (Konfigurasi Gambar).
- 3. Tetapkan terlebih dulu pengaturan Clock utama dengan benar karena pengaturan Phase (Fase) tergantung pada pengaturan Clock utama. Saat mengatur nilai Clock dan Phase (Fase), jika gambar di monitor berdistorsi, lanjutkan pengaturan nilai hingga distorsi hilang. Untuk mengembalikan pengaturan pabrik, akses menu OSD, pilih Factory Reset (Pengaturan Ulang Pabrik), lalu pilih Yes (Ya).

#### <span id="page-23-1"></span>**Fitur Hemat Daya**

Bila monitor berada dalam mode pengoperasian normal, lampu Daya akan menyala biru dan monitor menggunakan listrik secara normal. Untuk penggunaan daya, lihat "[Spesifikasi Teknis](#page-27-2)" (Lampiran B). Monitor juga mendukung mode hemat daya yang dikontrol oleh komputer. Bila monitor berada dalam kondisi hemat daya, layar monitor akan kosong, lampu latar mati, dan lampu Daya berwarna kuning. Monitor menggunakan daya minimum. Bila monitor "dibangunkan", pemanasan singkat akan dijalankan sebelum monitor kembali ke mode pengoperasian normal. Kondisi pengurangan energi hemat daya aktif jika monitor tidak mendeteksi sinyal sinkronisasi horizontal atau sinyal sinkronisasi vertikal. Fitur hemat daya harus diaktifkan di komputer agar fitur ini dapat berfungsi. Untuk petunjuk tentang cara mengatur fitur hemat daya (terkadang disebut fitur manajemen daya), lihat dokumentasi komputer Anda.

**EX CATATAN:** Fitur hemat daya hanya berfungsi jika monitor tersambung ke komputer yang memiliki fitur hemat daya.

# <span id="page-24-0"></span>**Sleep Timer Mode (Mode Timer Tidur)**

Mode Sleep Timer (Timer Tidur) merupakan fitur hemat daya yang memungkinkan Anda mengatur waktu untuk menghidupkan dan mematikan monitor secara bersamaan setiap harinya. Mode ini juga akan memperpanjang masa pakai bola lampu cahaya latar di monitor. Sleep Timer (Timer Tidur) memiliki lima pengaturan:

- Set Current Time (Atur Waktu Saat Ini)
- Set Sleep Time (Atur Waktu Tidur)
- Set On Time (Atur Waktu Aktif)
- Timer: On (Aktif)/Off (Tidak Aktif)
- Sleep Now (Tidur Sekarang)

Untuk mengatur timer:

- 1. Tekan tombol Menu pada panel depan monitor untuk menampilkan Menu OSD.
- 2. Gulir ke bawah, lalu sorot Management (Manajemen).
- 3. Tekan tombol OK untuk memilih Management (Manajemen).
- 4. Gulir ke bawah, lalu sorot dan pilih Sleep Timer (Timer Tidur) > Set Current Time (Atur Waktu Saat Ini).

**Catatan:** Anda harus mengatur waktu setempat saat ini sebelum mengatur ulang waktu untuk Sleep Time (Waktu Tidur) atau On Time (Waktu Aktif). Perhatikan bahwa waktu ditampilkan dalam format 24 jam. Misalnya, 1:15 p.m. ditampilkan sebagai 13 jam 15 menit.

Kegagalan fungsi daya atau hilangnya daya pada monitor akan mengakibatkan pengaturan ulang timer ke 00:00. Jika hal ini terjadi, Anda harus mengatur ulang mode timer tidur.

- 5. Tekan tombol OK satu kali agar dapat beralih ke mode penyesuaian untuk jam.
- 6. Tekan tombol (Minus) atau + (Plus) untuk menyesuaikan jam.
- 7. Tekan kembali tombol OK untuk memasukkan waktu untuk menit.
- 8. Tekan tombol (Minus) atau + (Plus) untuk menyesuaikan menit.
- 9. Tekan tombol OK untuk mengunci waktu yang dipilih.
- 10. Setelah mengatur waktu saat ini, sorotan akan secara otomatis beralih ke Set Sleep Time (Atur Waktu Tidur). Ulangi langkah 6 hingga 9 untuk mengatur Sleep Time (Waktu Tidur).
- 11. Jika Anda tidak ingin mengatur Sleep Time (Waktu Tidur), tekan tombol OK dua kali, lalu pilih Save and Return (Simpan dan Kembali) untuk keluar dari menu.
- 12. Setelah mengatur Sleep Time (Waktu Tidur), sorotan akan secara otomatis beralih ke Set On Time (Atur Waktu Aktif). Ulangi langkah 6 hingga 9 untuk mengatur On Time (Waktu Aktif).
- 13. Atur mode Timer ke On (Aktif) untuk mengaktifkan pengaturan Sleep Timer (Timer Tidur).
- 14. Setelah selesai, pilih Save and Return (Simpan dan Kembali) untuk keluar dari menu.

Pilihan kelima, yakni Sleep Now (Tidur Sekarang), akan segera menonaktifkan cahaya latar monitor dan tetap berada dalam mode tidur hingga On Time (Waktu Aktif) berikutnya diaktifkan atau tombol monitor ditekan.

# <span id="page-25-0"></span>**A. Mengatasi masalah**

# <span id="page-25-1"></span>**Mengatasi Masalah Umum**

Tabel berikut mencantumkan kemungkinan masalah, kemungkinan penyebab masing-masing masalah, dan solusi yang disarankan:

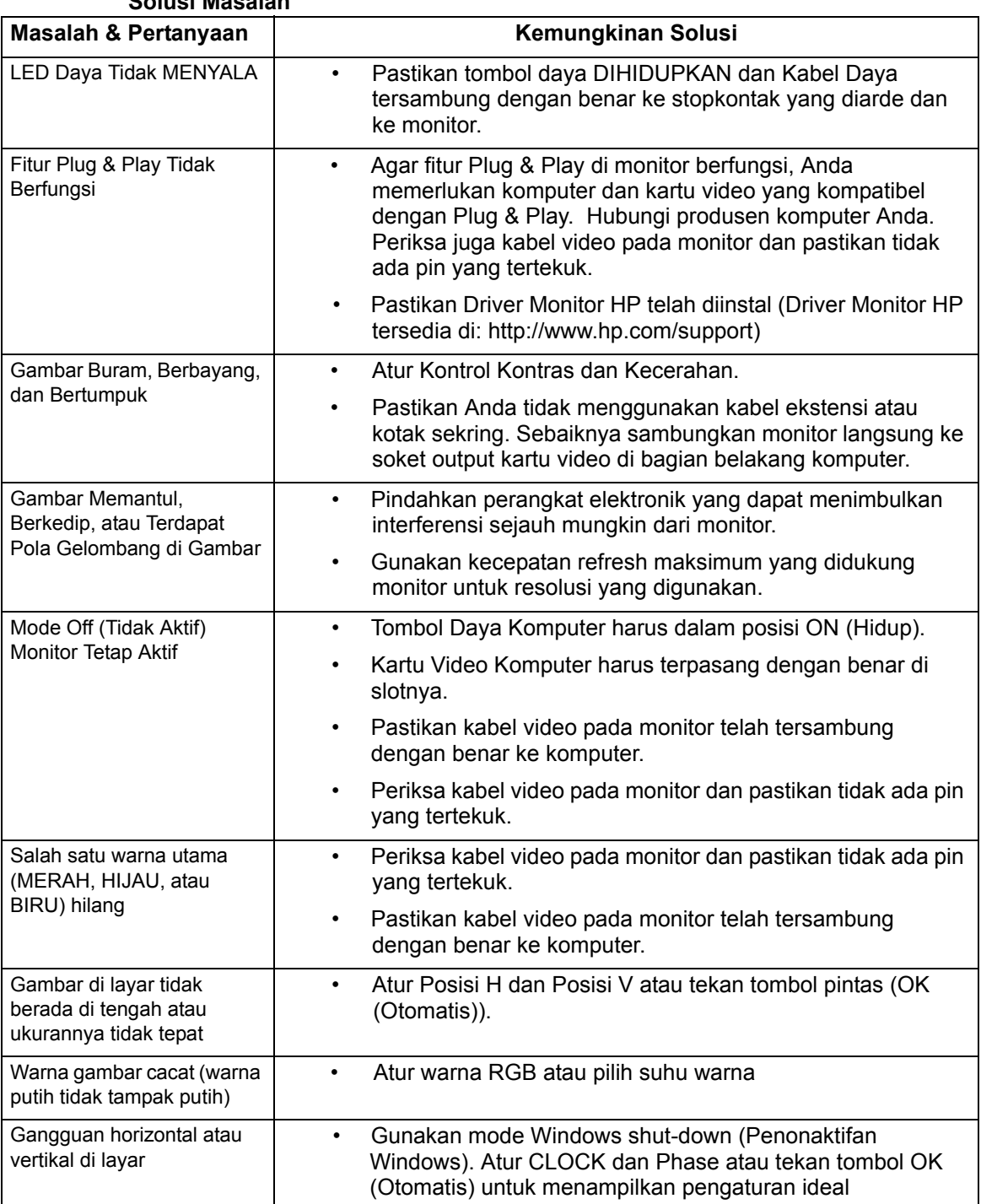

# **Solusi Masalah**

## <span id="page-26-0"></span>**Mendapatkan Dukungan dari hp.com**

Sebelum menghubungi layanan pelanggan, lihat Dukungan Teknis HP di: http://www.hp.com/support

Pilih negara/kawasan, lalu ikuti link ke halaman dukungan untuk monitor Anda.

## <span id="page-26-1"></span>**Persiapan untuk Menghubungi Dukungan Teknis**

Jika Anda tidak dapat mengatasi masalah menggunakan tips untuk mengatasi masalah dalam bagian ini, Anda mungkin harus menghubungi dukungan teknis. Untuk informasi kontak dukungan teknis, lihat dokumentasi cetak yang diberikan bersama monitor.

#### **Siapkan informasi berikut sebelum menghubungi dukungan teknis:**

- Nomor model monitor (terdapat pada label di bagian belakang monitor)
- Nomor seri monitor (terdapat pada label di bagian belakang monitor atau layar OSD dalam menu Information (Informasi))
- Tanggal pembelian di faktur
- Kondisi saat terjadi masalah
- Pesan kesalahan yang diterima
- Konfigurasi perangkat keras
- Nama serta versi perangkat keras dan perangkat lunak yang digunakan

## <span id="page-26-2"></span>**Mencari Label Nilai**

Label nilai di monitor mencantumkan nomor produk dan nomor seri. Anda mungkin memerlukan nomor tersebut bila menghubungi HP tentang model monitor Anda.

Label nilai terdapat di bagian belakang monitor.

# <span id="page-27-2"></span><span id="page-27-0"></span>**B. Spesifikasi Teknis**

Semua spesifikasi menunjukkan spesifikasi khusus yang diberikan produsen komponen HP; performa sebenarnya dapat beragam, baik lebih tinggi atau lebih rendah.

# <span id="page-27-1"></span>**Monitor LCD HP**

Perawatan permukaan: Polarisator pantulan cahaya dengan lapisan keras

Terminal input:

 Soket VGA Soket tipe D 24-pin DVI-D (model tertentu)

Tabel B-1 Model V191,LV1911,W1971a,W1972a,W1952a,W1972b V195,LV2011,LV2011q,W2071d,W2072a,W2072b,W2052a V221,W2271d,LV2311,W2371d

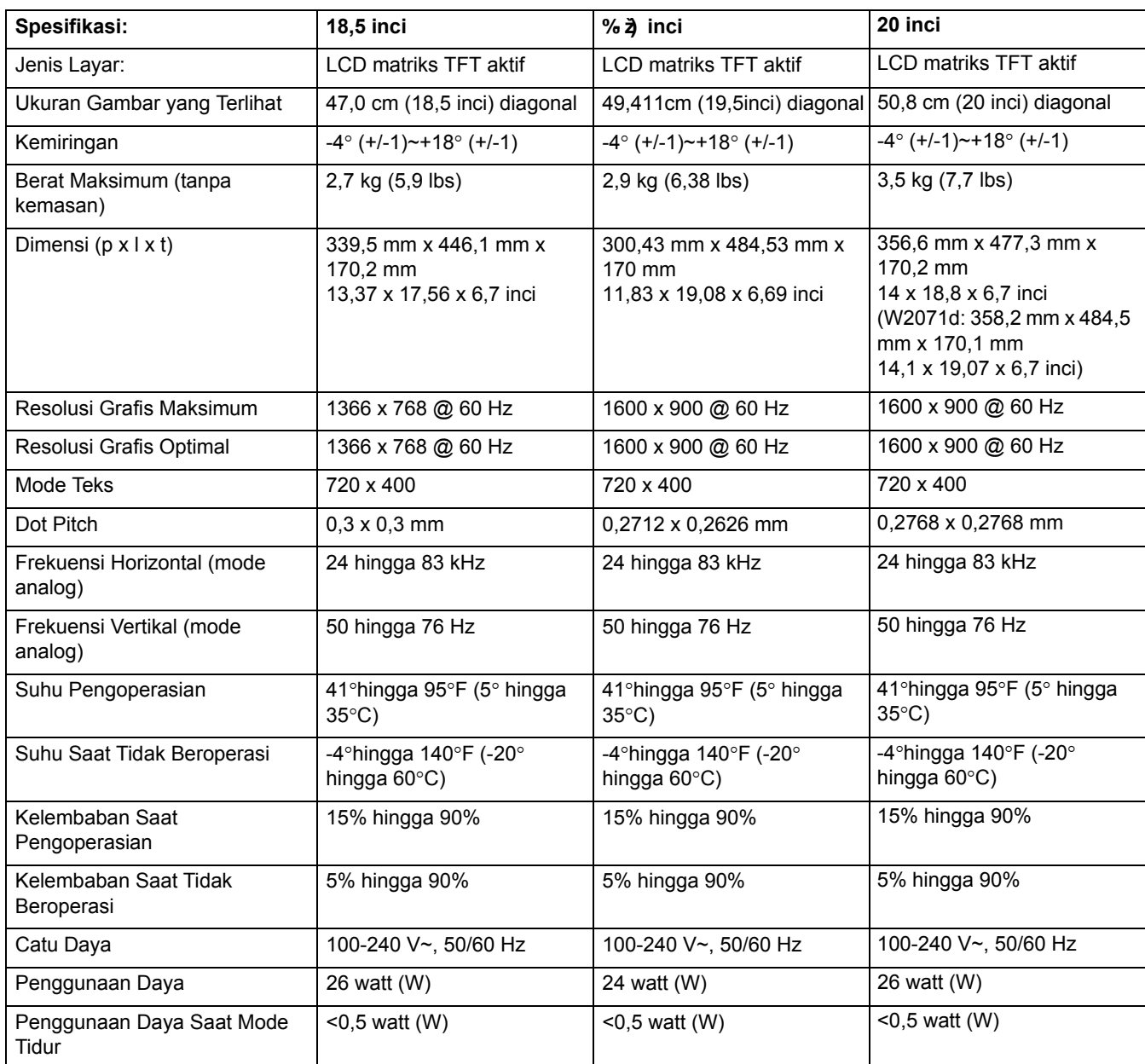

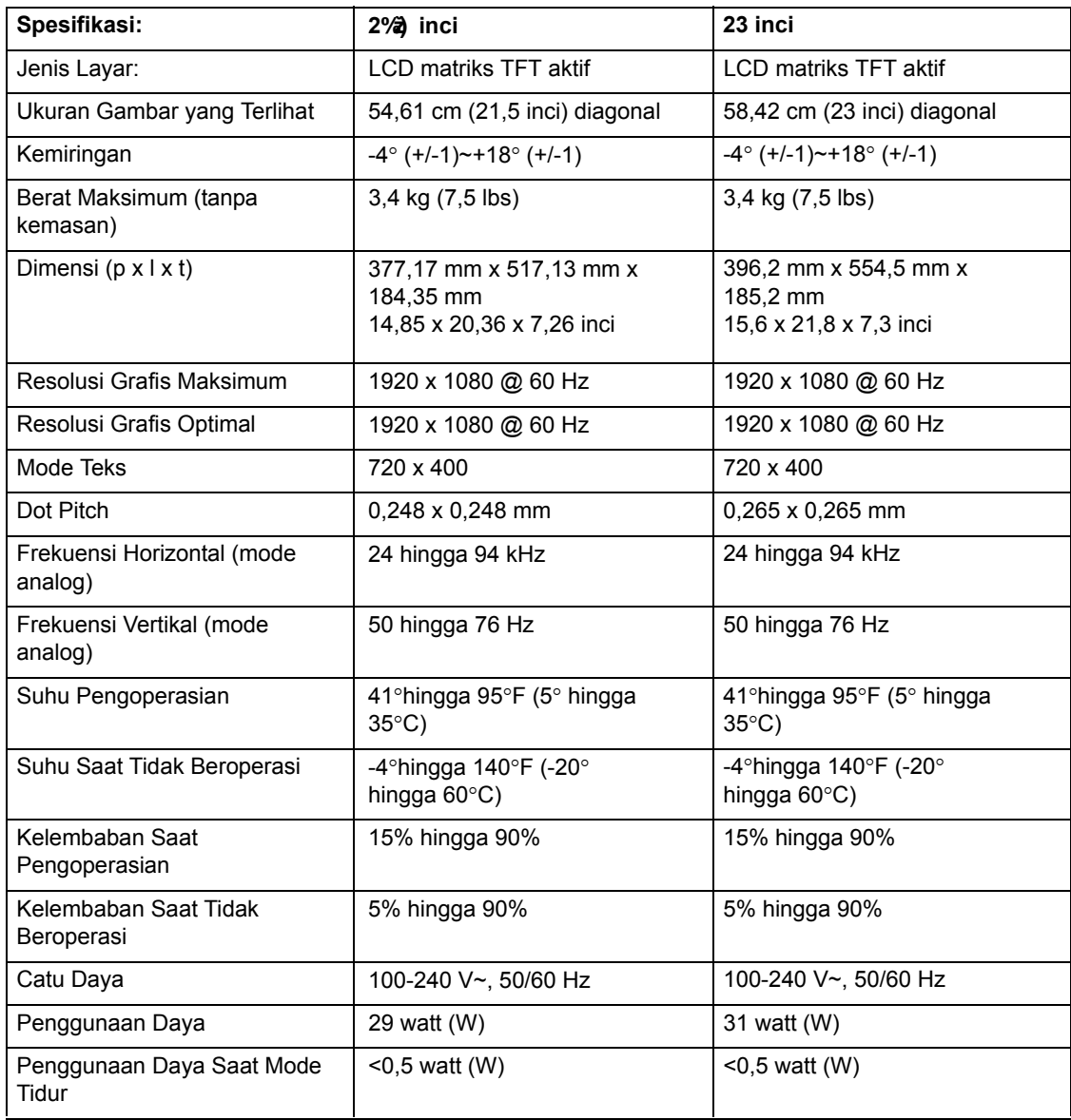

# <span id="page-29-0"></span>**Mode Video Standar**

Monitor secara otomatis mengenali beberapa mode input video standar yang akan ditampilkan di tengah layar dengan ukuran yang sesuai.

Tabel B-2 Mode Input Video Standar Pabrik, V191,LV1911,W1971a,W1972a,W1952a,W1972b

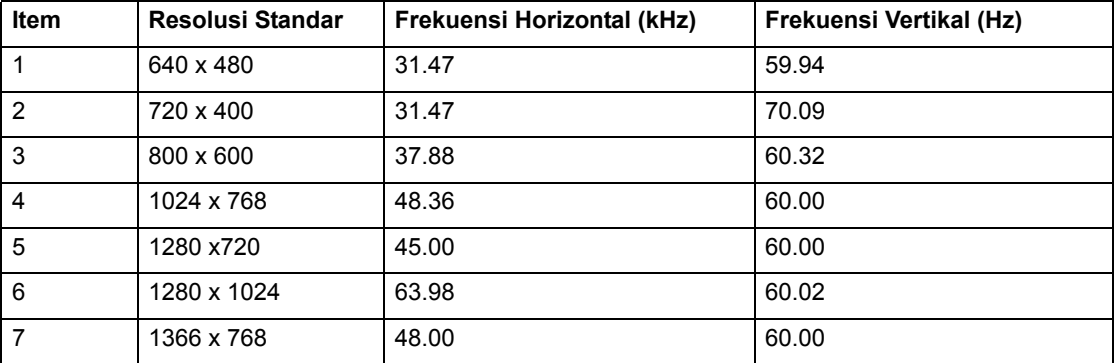

Tabel B-3 Mode Input Video Standar Pabrik, V195,LV2011,LV2011q,W2071d,W2072a,W2072b,W2052a

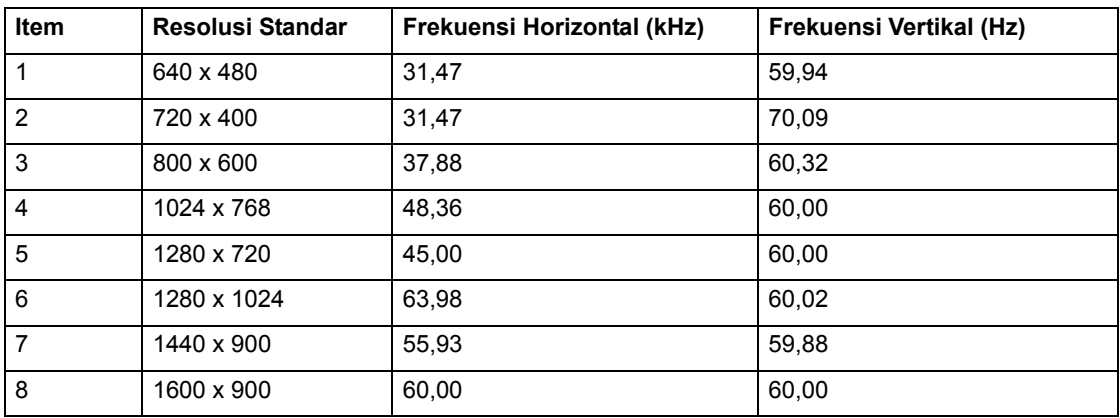

Tabel B-4 Mode Input Video Standar Pabrik, LV2311,W2371d

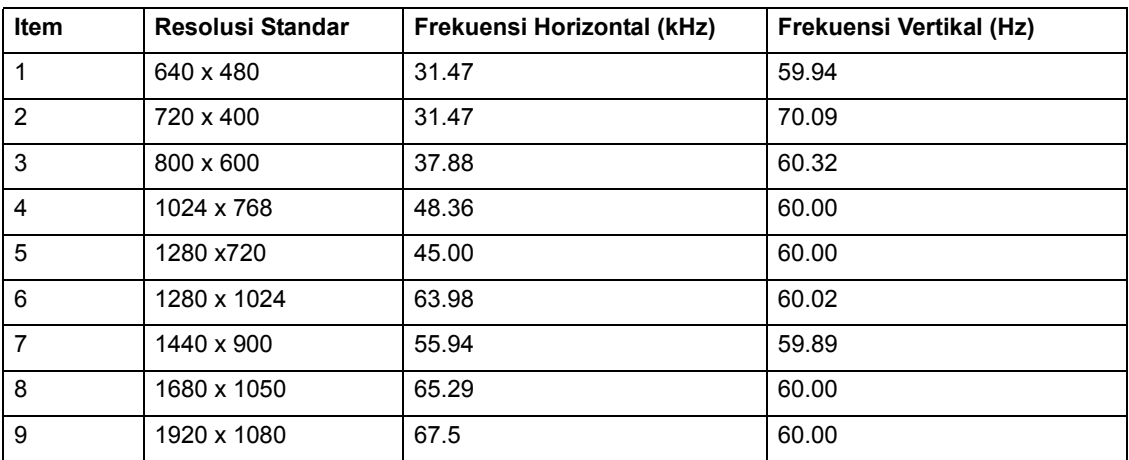

<span id="page-30-0"></span>

| <b>Item</b>    | Resolusi Standar | Frekuensi Horizontal (kHz) | Frekuensi Vertikal (Hz) |
|----------------|------------------|----------------------------|-------------------------|
| 1              | 640 x 480        | 31.47                      | 59.94                   |
| 2              | 720 x 400        | 31.47                      | 70.09                   |
| 3              | 800 x 600        | 37.88                      | 60.32                   |
| 4              | 1024 x 768       | 48.36                      | 60.00                   |
| 5              | 1280 x720        | 45.00                      | 60.00                   |
| 6              | 1280 x 1024      | 63.98                      | 60.02                   |
| $\overline{7}$ | 1440 x 900       | 55.94                      | 59.89                   |
| 8              | 1600 x 900       | 60.00                      | 60.00                   |
| 9              | 1680 x 1050      | 65.29                      | 60.00                   |
| 10             | 1920 x 1080      | 67.5                       | 60.00                   |

Tabel B-5 Mode Input Video Standar Pabrik, V221,W2271d

## **Kebijakan Piksel dan Kualitas Monitor LCD**

Monitor LCD Anda menggunakan teknologi ketepatan tinggi, diproduksi sesuai dengan standar tinggi, untuk menjamin performa bebas masalah. Namun, layar mungkin memiliki ketidaksempurnaan tampilan yang muncul sebagai titik terang atau titik gelap kecil. Hal ini biasa terjadi pada semua layar LCD yang digunakan di produk yang diproduksi oleh semua vendor dan bukan hanya pada Monitor LCD Anda. Ketidaksempurnaan ini disebabkan oleh satu atau beberapa piksel maupun subpiksel cacat.

Piksel terdiri dari satu subpiksel merah, satu subpiksel hijau, dan satu subpiksel biru. Piksel cacat selalu menyala (titik terang di latar belakang gelap) atau mati (titik gelap di latar belakang terang). Yang pertama lebih terlihat dibanding yang kedua. Subpiksel yang cacat (titik cacat) kurang terlihat dibanding keseluruhan piksel yang cacat dan berukuran kecil serta hanya terlihat pada latar belakang tertentu.

Untuk menemukan piksel cacat, monitor harus dilihat dalam kondisi pengoperasian normal serta mode pengoperasian normal pada resolusi dan kecepatan refresh yang didukung, dari jarak sekitar 50 cm (16 inci). Kami berharap, seiring waktu, industri akan terus meningkatkan kemampuannya untuk memproduksi layar dengan ketidaksempurnaan tampilan yang lebih sedikit, dan kami akan menyesuaikan panduan seiring peningkatan yang dilakukan. Untuk informasi lebih lanjut tentang Monitor LCD, kunjungi situs Web HP di: http://www.hp.com/support.

# <span id="page-31-0"></span>**C. Pemberitahuan Peraturan Agensi**

#### <span id="page-31-1"></span>**Pemberitahuan Komisi Komunikasi Federal**

Peralatan ini telah diuji dan terbukti memenuhi standar perangkat digital Kelas B, sesuai dengan Peraturan FCC Bab 15. Standar ini dirancang untuk memberikan perlindungan yang memadai terhadap interferensi berbahaya pada pemasangan di rumah. Perangkat ini menimbulkan, menggunakan, dan memancarkan energi frekuensi radio dan, jika tidak dipasang dan digunakan sesuai petunjuk, dapat menyebabkan interferensi yang membahayakan komunikasi radio. Namun, tidak ada jaminan bahwa interferensi tersebut tidak akan terjadi pada pemasangan tertentu. Jika peralatan ini mengakibatkan interferensi berbahaya terhadap penerimaan radio atau televisi (dapat diketahui dengan mematikan dan menghidupkan peralatan), sebaiknya pengguna mencoba mengatasi interferensi tersebut melalui satu atau beberapa tindakan berikut:

Ubah arah atau posisi antena penerima.

Jauhkan jarak antara peralatan dan unit penerima.

Sambungkan peralatan ke stopkontak di sirkuit yang berbeda dari yang digunakan unit penerima.

Hubungi dealer atau teknisi radio maupun televisi berpengalaman untuk mendapatkan bantuan.

#### <span id="page-31-2"></span>**Modifikasi**

FCC mengharuskan pengguna diberi tahu bahwa segala perubahan atau modifikasi yang dilakukan pada perangkat ini yang tidak disetujui secara tersurat oleh Hewlett Packard Company dapat membatalkan wewenang pengguna untuk mengoperasikan peralatan.

### <span id="page-31-3"></span>**Kabel**

Sambungan ke perangkat ini harus menggunakan kabel berpelindung dengan sambungan konektor RFI/EMI logam untuk mempertahankan kepatuhan terhadap Ketentuan dan Peraturan FCC.

# <span id="page-32-0"></span>**Pernyataan Kesesuaian untuk Produk Bertanda Logo FCC (Hanya untuk Amerika Serikat)**

Perangkat ini telah memenuhi Peraturan FCC Bab 15. Pengoperasian harus sesuai dengan dua ketentuan sebagai berikut:

- 1. Perangkat ini tidak boleh mengakibatkan interferensi berbahaya.
- 2. Perangkat ini harus menerima interferensi yang ditangkap, termasuk interferensi yang dapat mengakibatkan pengoperasian yang tidak diinginkan.

Untuk pertanyaan tentang produk, hubungi:

Hewlett Packard Company

P. O. Box 692000, Mail Stop 530113

Houston, Texas 77269-2000

Atau, hubungi 1-800-HP-INVENT (1-800 474-6836)

Untuk pertanyaan tentang deklarasi FCC, hubungi:

Hewlett Packard Company

P. O. Box 692000, Mail Stop 510101

Houston, Texas 77269-2000

Atau, hubungi (281) 514-3333

Untuk mengidentifikasi produk ini, lihat Nomor Komponen, Seri, atau Model yang terdapat pada produk.

# <span id="page-32-1"></span>**Informasi terkait peraturan Uni Eropa Deklarasi Kesesuaian**

Produk bertanda CE telah mematuhi satu atau lebih Petunjuk UE sebagaimana berlaku: Petunjuk Tegangan Rendah 2006/95/EC, Petunjuk EMC 2004/108/EC, Petunjuk Desain Ekonomis 2009/125/EC; Petunjuk R&TTE 1999/5/EC, dan Petunjuk RoHS 2011/65/EU. Kepatuhan dengan petunjuk tersebut dinilai menggunakan Standar Harmonisasi Eropa yang berlaku.

Deklarasi Kesesuaian lengkap dapat ditemukan di situs web: http://www.hp.eu/certificates. (Cari menggunakan nama model produk atau RMN (Nomor Model Resmi), yang dapat ditemukan pada label terkait peraturan.)

Pusat kontak untuk urusan yang terkait dengan peraturan adalah Hewlett-Packard GmbH, Dept. /MS: HQ-TRE, Herrenberger Strasse 140, 71034 Boeblingen, GERMANY.

## <span id="page-33-0"></span>**Pernyataan Kanada**

Perangkat digital Kelas B ini telah memenuhi semua persyaratan Peraturan Peralatan Penyebab Interferensi Kanada.

## <span id="page-33-1"></span>**Avis Canadien**

Cet appareil numérique de la classe B respecte toutes les exigences du Réglement sur le matériel brouilleur du Canada.

#### <span id="page-33-2"></span>**Pernyataan Ergonomis Jerman**

Produk HP dengan tanda persetujuan "GS", bila membentuk bagian sistem yang terdiri dari komputer, keyboard, dan monitor bermerek HP dengan tanda persetujuan "GS", memenuhi persyaratan ergonomis yang berlaku. Panduan pemasangan yang diberikan bersama produk berisi informasi konfigurasi.

#### <span id="page-33-3"></span>**Pernyataan Jepang**

この装置は、クラスB情報技術装置です。この装置は、家庭環 境で使用することを目的としていますが、この装置がラジオや テレビジョン受信機に近接して使用されると、受信障害を引き 起こすことがあります。取扱説明書に従って正しい取り扱いを して下さい。

**VCCI-B** 

## <span id="page-33-4"></span>**Pernyataan Korea**

이 기기는 가정용(B급)으로 전자파적합등록을 한 기기로서 주 8급 기기 로 가정에서 사용하는 것을 목적으로 하며, 모든 지역에서 사 (가정용 방송통신기기) 용할 수 있습니다.

# <span id="page-34-0"></span>**Persyaratan Unit Kabel Daya**

Catu daya monitor dilengkapi Penggantian Arus Otomatis (ALS). Fitur ini memungkinkan monitor beroperasi pada tegangan input antara 100-120V~ atau 200-240V.

Unit kabel daya (kabel fleksibel atau stopkontak) yang diberikan bersama monitor telah sesuai dengan persyaratan untuk penggunaan di negara/kawasan tempat Anda membeli peralatan.

Jika Anda harus menggunakan kabel daya untuk negara/kawasan lain, Anda harus membeli kabel daya yang telah disetujui untuk digunakan di negara/kawasan tersebut.

Arus kabel daya harus sesuai dengan produk dan tegangan serta arus yang terdapat di label nilai listrik pada produk. Tegangan dan nilai arus kabel harus lebih besar daripada tegangan dan nilai arus yang terdapat pada produk. Selain itu, bagian silang kabel minimal harus 0,75 mm2 atau 18 AWG, dan panjang kabel harus antara 6 kaki (1,8 m) dan 12 kaki (3,6 m).

Jika Anda memiliki pertanyaan tentang jenis kabel daya yang digunakan, hubungi penyedia layanan HP resmi. Kabel daya harus dirutekan sedemikian rupa agar tidak terinjak atau terjepit oleh benda apapun di atasnya. Perhatian khusus harus diberikan kepada konektor, stopkontak, dan lokasi keluarnya kabel dari produk.

# <span id="page-34-1"></span>**Persyaratan Kabel Daya Jepang**

Untuk penggunaan di Jepang, gunakan hanya kabel daya yang diberikan bersama produk ini.

**PERHATIAN:** Jangan gunakan kabel daya yang diberikan bersama produk ini dengan produk lain.

# <span id="page-35-0"></span>**Pembuangan Limbah Peralatan oleh Pengguna Rumah Tangga di Uni Eropa**

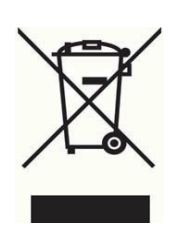

Simbol ini berarti Anda tidak boleh membuang produk bersama limbah rumah tangga lain. Sebaliknya, Anda harus melindungi kesehatan manusia dan lingkungan dengan menyerahkan limbah peralatan ke lokasi pengumpulan khusus untuk daur ulang limbah peralatan listrik dan elektronik. Untuk informasi lebih lanjut, hubungi layanan pembuangan limbah rumah tangga Anda atau kunjungi

http://www.hp.com/recycle

# **Zat Kimia**

HP berkomitmen untuk menyediakan informasi bagi pelanggannya tentang zat kimia yang terkandung dalam produk kami untuk memenuhi persyaratan hukum seperti REACH (Regulation EC No 1907/2006 of the European Parliament and Council). Laporan informasi zat kimia untuk produk ini dapat ditemukan di http://www.hp.com/go/reach.

# **Program Daur Ulang HP**

HP menyarankan agar pelanggan mendaur ulang perangkat keras elektronik, kartrid cetak asli HP, dan baterai yang dapat diisi ulang. Untuk informasi lebih lanjut tentang program daur ulang, kunjungi http://www.hp.com/recycle.

# **RoHS (Pelarangan Zat Berbahaya)**

Persyaratan peraturan Jepang, ditentukan oleh spesifikasi JIS C 0950, 2005, mengharuskan produsen menyediakan Deklarasi Kandungan Materi untuk produk elektronik kategori tertentu yang dipasarkan setelah tanggal 1 Juli, 2006. Untuk melihat deklarasi materi JIS C 0950 untuk produk ini, kunjungi www.hp.com/go/jisc0950

2008年、日本における製品含有表示方法、JISC0950が公示されました。製 造事業者は、2006年7月1日以降に販売される電気·電子機器の特定化学 物質の含有につきまして情報提供を義務付けられました。製品の部材表示 につきましては、www.hp.com/go/jisc0950を参照してください。

#### <span id="page-36-0"></span>产品中有毒有害物质或元素的名称及含量

#### 根据中国《电子信息产品污染控制管理办法》

#### LCD 显示器

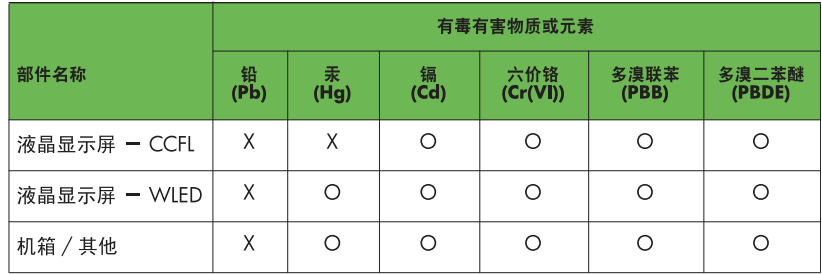

O: 表示该有毒或有害物质在该部件所有均质材料中的含量均在 SJ/T11363-2006 标准规定的限量要求以下。

X: 表示该有毒或有害物质至少在该部件的某一均质材料中的含量超出 SJ/T11363-2006 标准规定的限量要求。

表中标有 "X" 的所有部件都符合欧盟 RoHS 法规, 即 "欧洲议会和欧洲理 事会 2003 年 1 月 27 日关于在电子电气设备中限制使用某些有害物质的 2002/95/EC 号指令"。

注: 环保使用期限的参考标识取决于产品正常工作的温度和湿度等条件。

# **Peraturan EEE Turki**

Sesuai dengan Peraturan EEE

EEE Yönetmeliğine Uygundur

### **Larangan Penggunaan Zat Berbahaya di Ukraina**

Обладнання відповідаєвимогам Технічного регламенту щодо обмеження використання деяких небезпечних речовин в електричному та електронному обладнані, затвердженого постановою Кабінету Міністрів України від 3 грудня 2008 № 1057.

Peralatan ini memenuhi persyaratan Peraturan Teknis yang disetujui oleh Resolusi Kabinet Kementerian Ukraina sejak tanggal 3 Desember 2008, tentang larangan penggunaan zat berbahaya tertentu pada peralatan listrik dan elektronik.